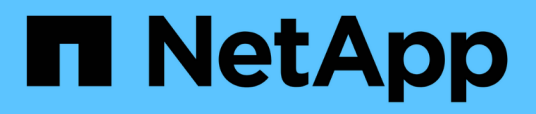

# **Implementieren eines Service-Appliance-Nodes**

StorageGRID 11.5

NetApp April 11, 2024

This PDF was generated from https://docs.netapp.com/de-de/storagegrid-115/sg100-1000/deployingservices-appliance-as-primary-admin-node.html on April 11, 2024. Always check docs.netapp.com for the latest.

# **Inhalt**

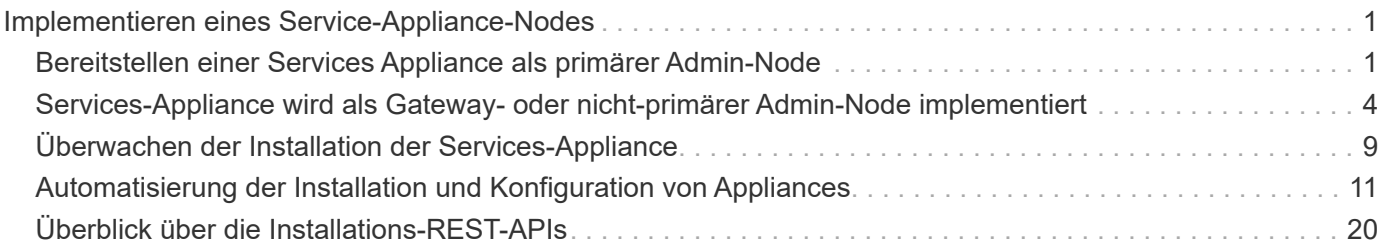

# <span id="page-2-0"></span>**Implementieren eines Service-Appliance-Nodes**

Sie können eine Services-Appliance als primären Admin-Node, als nicht-primärer Admin-Node oder als Gateway-Node bereitstellen. Sowohl die SG100- als auch die SG1000- Appliances können gleichzeitig als Gateway-Nodes und Admin-Nodes (primär oder nicht primär) betrieben werden.

# <span id="page-2-1"></span>**Bereitstellen einer Services Appliance als primärer Admin-Node**

Wenn Sie eine Services-Appliance als primären Administratorknoten bereitstellen, verwenden Sie das auf der Appliance enthaltene StorageGRID-Appliance-Installationsprogramm, um die StorageGRID-Software zu installieren, oder Sie laden die gewünschte Softwareversion hoch. Sie müssen den primären Admin-Node installieren und konfigurieren, bevor Sie andere Node-Typen installieren. Ein primärer Admin-Node kann eine Verbindung mit dem Grid-Netzwerk und dem optionalen Admin-Netzwerk und dem Client-Netzwerk herstellen, wenn ein oder beide konfiguriert sind.

# **Was Sie benötigen**

- Das Gerät wurde in einem Rack oder Schrank installiert, mit Ihren Netzwerken verbunden und eingeschaltet.
- Mithilfe des Installationsprogramms der StorageGRID Appliance wurden Netzwerkverbindungen, IP-Adressen und (falls erforderlich) die Port-Neuzuordnung für die Appliance konfiguriert.

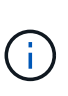

Wenn Sie Ports neu zugeordnet haben, können Sie nicht dieselben Ports zum Konfigurieren von Load Balancer-Endpunkten verwenden. Sie können Endpunkte mit neu zugeordneten Ports erstellen, aber diese Endpunkte werden nicht dem Load Balancer-Service, sondern den ursprünglichen CLB-Ports und -Service neu zugeordnet. Befolgen Sie die Schritte in der Recovery- und Wartungsanleitung zum Entfernen von Port-Remaps.

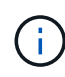

Der CLB-Service ist veraltet.

- Sie verfügen über einen Service-Laptop mit einem unterstützten Webbrowser.
- Sie kennen eine der IP-Adressen, die der Appliance zugewiesen sind. Sie können die IP-Adresse für jedes angeschlossene StorageGRID-Netzwerk verwenden.

# **Über diese Aufgabe**

So installieren Sie StorageGRID auf einem primären Administrator-Node einer Appliance:

- Sie verwenden das Installationsprogramm für StorageGRID-Appliances, um die StorageGRID-Software zu installieren. Wenn Sie eine andere Version der Software installieren möchten, laden Sie sie zuerst mithilfe des StorageGRID-Appliance-Installationsprogramms hoch.
- Sie warten, bis die Software installiert ist.
- Nach der Installation der Software wird die Appliance automatisch neu gestartet.

# **Schritte**

1. Öffnen Sie einen Browser, und geben Sie die IP-Adresse für das Gerät ein. **https://***services\_appliance\_IP***:8443**

Die Startseite des StorageGRID-Appliance-Installationsprogramms wird angezeigt.

- 2. Wählen Sie im Abschnitt **dieser Knoten** die Option **Hauptadministrator** aus.
- 3. Geben Sie im Feld **Knotenname** den Namen ein, den Sie für diesen Appliance-Knoten verwenden möchten, und klicken Sie auf **Speichern**.

Der Node-Name wird diesem Appliance-Node im StorageGRID-System zugewiesen. Sie wird auf der Seite Grid Nodes im Grid Manager angezeigt.

- 4. Führen Sie optional folgende Schritte aus, um eine andere Version der StorageGRID-Software zu installieren:
	- a. Laden Sie das Installationsarchiv von der NetApp Downloads Seite zu StorageGRID herunter.

["NetApp Downloads: StorageGRID"](https://mysupport.netapp.com/site/products/all/details/storagegrid/downloads-tab)

- b. Extrahieren Sie das Archiv.
- c. Wählen Sie im Installationsprogramm der StorageGRID-Appliance die Option **Erweitert** > **StorageGRID-Software hochladen**.
- d. Klicken Sie auf **Entfernen**, um das aktuelle Softwarepaket zu entfernen.

Remove

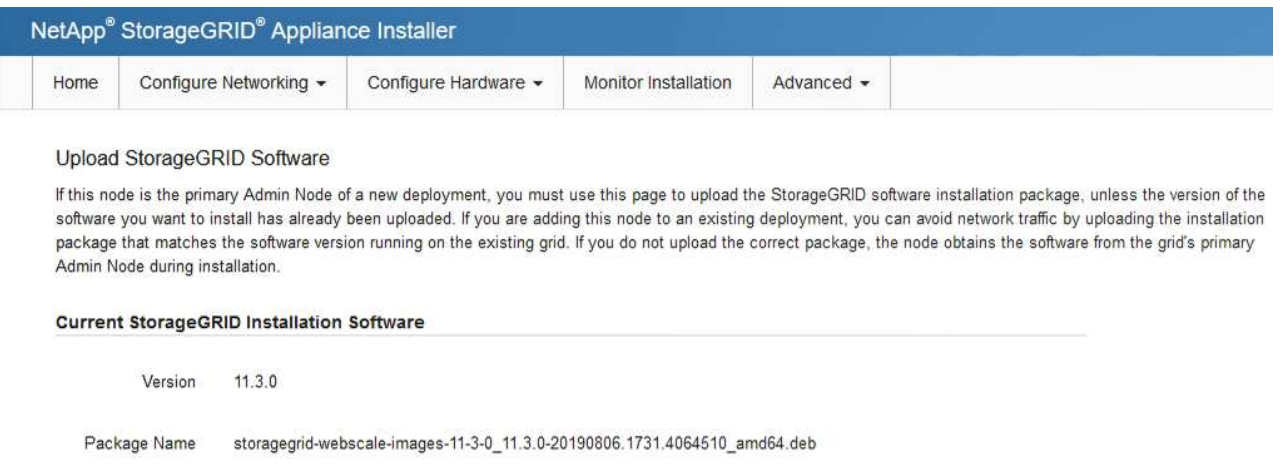

e. Klicken Sie auf **Durchsuchen** für das Softwarepaket, das Sie heruntergeladen und extrahiert haben, und klicken Sie dann auf **Durchsuchen** für die Prüfsummendatei.

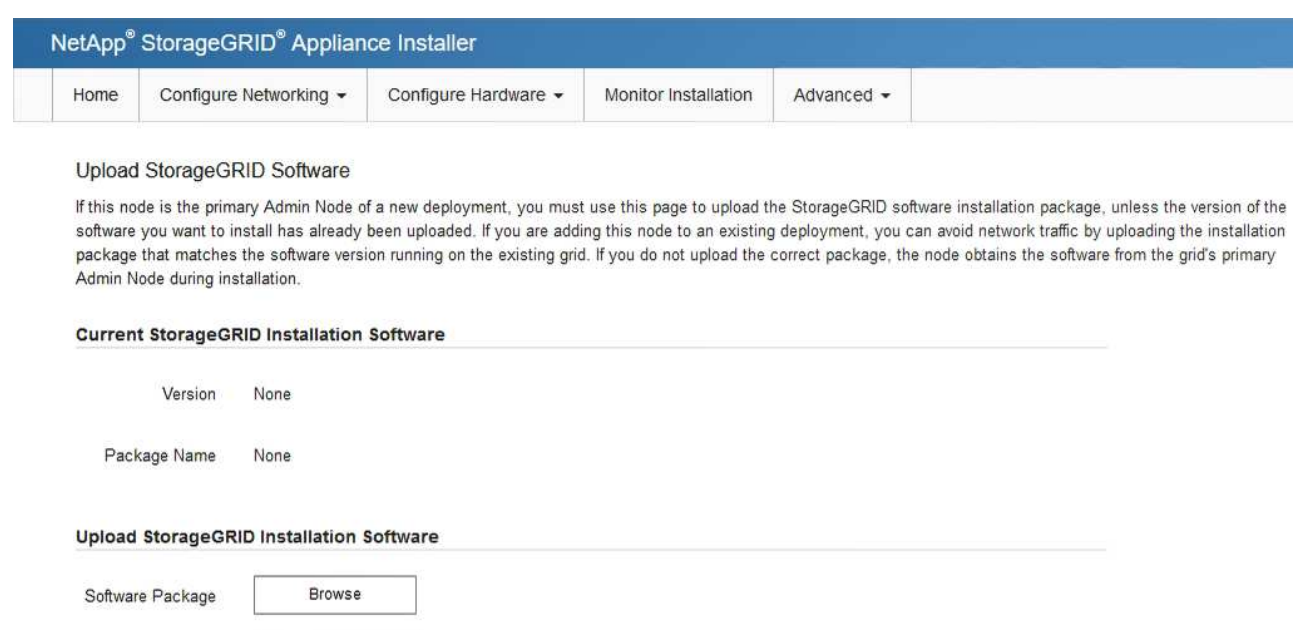

f. Wählen Sie **Home**, um zur Startseite zurückzukehren.

Browse

5. Vergewissern Sie sich, dass der aktuelle Status "bereit ist, die Installation des primären Admin Node-Namens mit der Softwareversion x.y zu starten und dass die Schaltfläche **Installation starten** aktiviert ist.

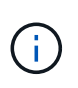

Wenn Sie die Admin-Node-Appliance als Ziel für das Klonen eines Node implementieren, beenden Sie den Implementierungsprozess hier und setzen Sie das Klonverfahren für den Node bei Recovery und Wartung fort.

### ["Verwalten Sie erholen"](https://docs.netapp.com/de-de/storagegrid-115/maintain/index.html)

Checksum File

6. Klicken Sie auf der Startseite des StorageGRID-Appliance-Installationsprogramms auf **Installation starten**.

#### Home

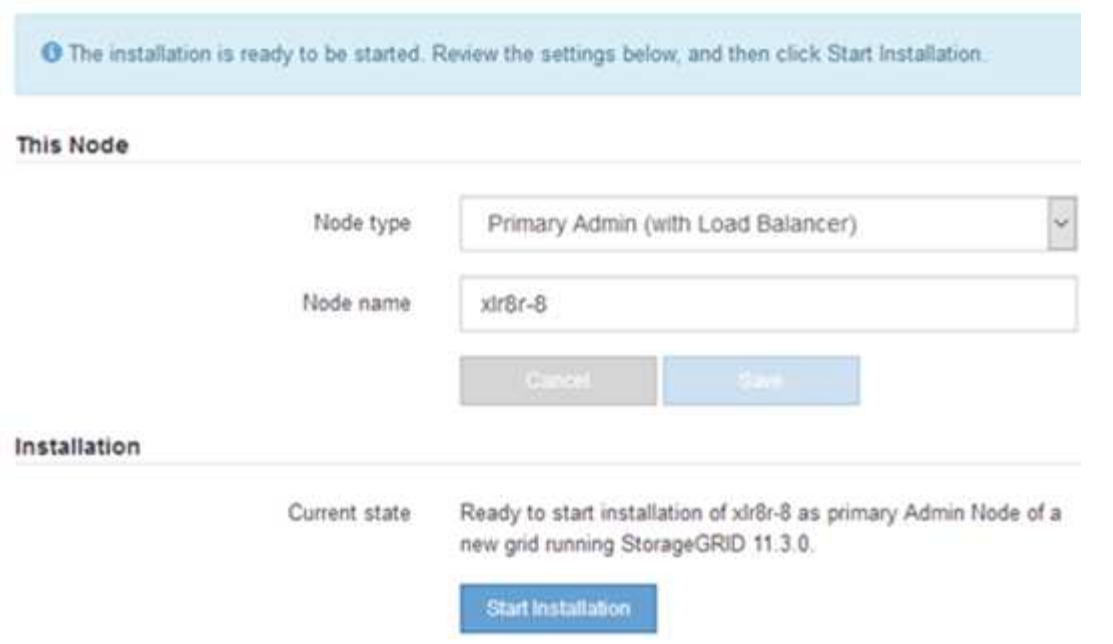

Der aktuelle Status ändert sich in "Installation is in progress," und die Seite Monitor Installation wird angezeigt.

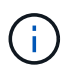

Wenn Sie manuell auf die Seite Monitor-Installation zugreifen müssen, klicken Sie in der Menüleiste auf **Monitor-Installation**.

### **Verwandte Informationen**

["Services-Appliance wird als Gateway- oder nicht-primärer Admin-Node implementiert"](#page-5-0)

# <span id="page-5-0"></span>**Services-Appliance wird als Gateway- oder nicht-primärer Admin-Node implementiert**

Wenn Sie eine Services-Appliance als Gateway-Node oder als nicht-primärer Admin-Node bereitstellen, verwenden Sie das Installationsprogramm für StorageGRID-Appliances, das in der Appliance enthalten ist.

### **Was Sie benötigen**

- Das Gerät wurde in einem Rack oder Schrank installiert, mit Ihren Netzwerken verbunden und eingeschaltet.
- Mithilfe des Installationsprogramms der StorageGRID Appliance wurden Netzwerkverbindungen, IP-Adressen und (falls erforderlich) die Port-Neuzuordnung für die Appliance konfiguriert.

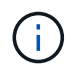

Wenn Sie Ports neu zugeordnet haben, können Sie nicht dieselben Ports zum Konfigurieren von Load Balancer-Endpunkten verwenden. Sie können Endpunkte mit neu zugeordneten Ports erstellen, aber diese Endpunkte werden nicht dem Load Balancer-Service, sondern den ursprünglichen CLB-Ports und -Service neu zugeordnet. Befolgen Sie die Schritte in der Recovery- und Wartungsanleitung zum Entfernen von Port-Remaps.

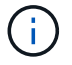

Der CLB-Service ist veraltet.

- Der primäre Admin-Node für das StorageGRID System wurde bereitgestellt.
- Alle Grid-Subnetze, die auf der Seite IP-Konfiguration des Installationsprogramms für StorageGRID-Geräte aufgeführt sind, wurden in der Netznetzwerksubnetz-Liste auf dem primären Admin-Node definiert.
- Sie verfügen über einen Service-Laptop mit einem unterstützten Webbrowser.
- Sie kennen die IP-Adresse, die der Appliance zugewiesen ist. Sie können die IP-Adresse für jedes angeschlossene StorageGRID-Netzwerk verwenden.

# **Über diese Aufgabe**

So installieren Sie StorageGRID auf einem Services Appliance-Node:

- Sie geben die IP-Adresse des primären Admin-Knotens und den Namen des Appliance-Nodes an oder bestätigen sie.
- Sie starten die Installation und warten, bis die Software installiert ist.

Die Installation wird durch die Installationsaufgaben für den Gateway Node der Appliance partway angehalten. Um die Installation fortzusetzen, melden Sie sich beim Grid Manager an, genehmigen alle Grid-Nodes und schließen den StorageGRID-Installationsprozess ab. Für die Installation eines nicht primären Admin-Knotens ist keine Genehmigung erforderlich.

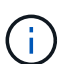

Implementieren Sie die Service-Appliances SG100 und SG1000 nicht am selben Standort. Das kann zu einer unvorhersehbaren Performance führen.

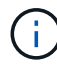

Wenn Sie mehrere Appliance-Nodes gleichzeitig implementieren müssen, können Sie den Installationsprozess mithilfe des automatisieren configure-sga.py Installationsskript für Geräte. Sie können das Appliance Installer auch zum Hochladen einer JSON-Datei verwenden, die Konfigurationsinformationen enthält. Siehe ["Automatisierung der Installation und](#page-12-0) [Konfiguration von Appliances"](#page-12-0).

# **Schritte**

1. Öffnen Sie einen Browser, und geben Sie die IP-Adresse für das Gerät ein.

# **https://***Controller\_IP***:8443**

Die Startseite des StorageGRID-Appliance-Installationsprogramms wird angezeigt.

2. Legen Sie im Abschnitt primäre Administratorknoten-Verbindung fest, ob Sie die IP-Adresse für den primären Admin-Node angeben müssen.

Wenn Sie zuvor andere Knoten in diesem Rechenzentrum installiert haben, kann der StorageGRID-Appliance-Installer diese IP-Adresse automatisch erkennen, vorausgesetzt, dass der primäre Admin-Knoten oder mindestens ein anderer Grid-Node mit ADMIN\_IP konfiguriert ist, im selben Subnetz vorhanden ist.

3. Wenn diese IP-Adresse nicht angezeigt wird oder Sie sie ändern müssen, geben Sie die Adresse an:

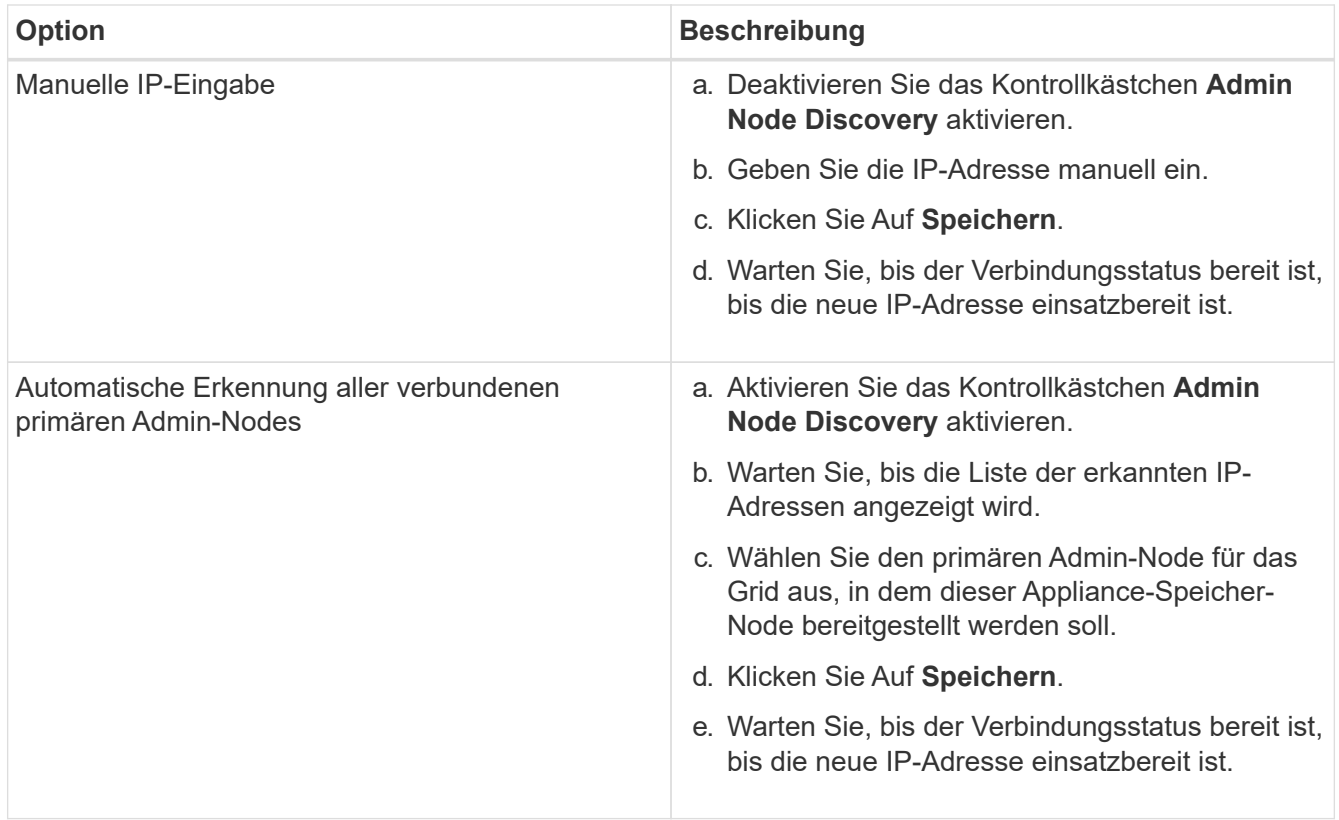

4. Geben Sie im Feld **Knotenname** den Namen ein, den Sie für diesen Appliance-Knoten verwenden möchten, und klicken Sie auf **Speichern**.

Der Node-Name wird diesem Appliance-Node im StorageGRID-System zugewiesen. Sie wird im Grid Manager auf der Seite Nodes (Registerkarte Übersicht) angezeigt. Bei Bedarf können Sie den Namen ändern, wenn Sie den Knoten genehmigen.

- 5. Führen Sie optional folgende Schritte aus, um eine andere Version der StorageGRID-Software zu installieren:
	- a. Laden Sie das Installationsarchiv von der NetApp Downloads Seite zu StorageGRID herunter.

["NetApp Downloads: StorageGRID"](https://mysupport.netapp.com/site/products/all/details/storagegrid/downloads-tab)

- b. Extrahieren Sie das Archiv.
- c. Wählen Sie im Installationsprogramm der StorageGRID-Appliance die Option **Erweitert** > **StorageGRID-Software hochladen**.
- d. Klicken Sie auf **Entfernen**, um das aktuelle Softwarepaket zu entfernen.

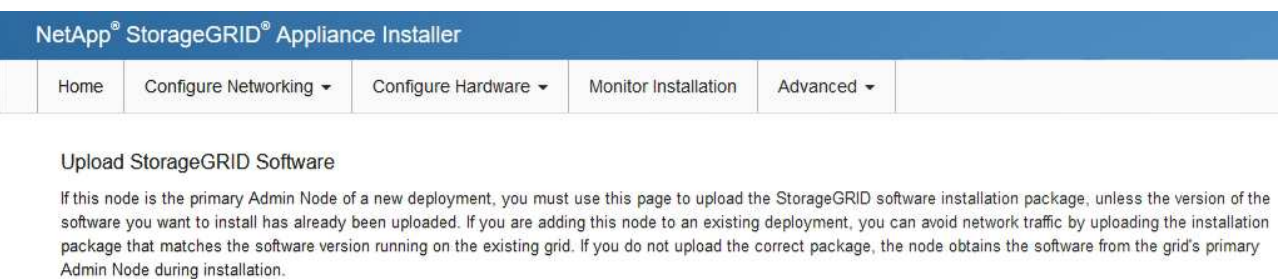

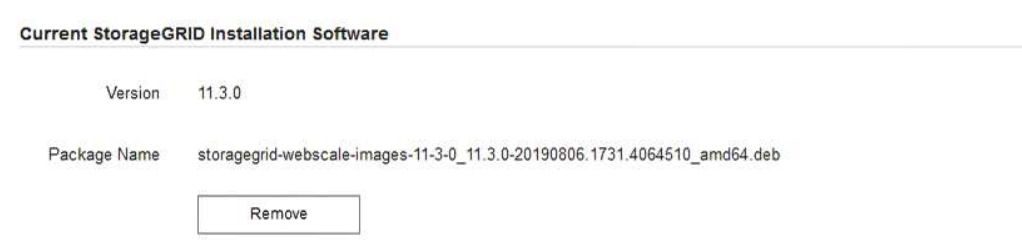

e. Klicken Sie auf **Durchsuchen** für das Softwarepaket, das Sie heruntergeladen und extrahiert haben, und klicken Sie dann auf **Durchsuchen** für die Prüfsummendatei.

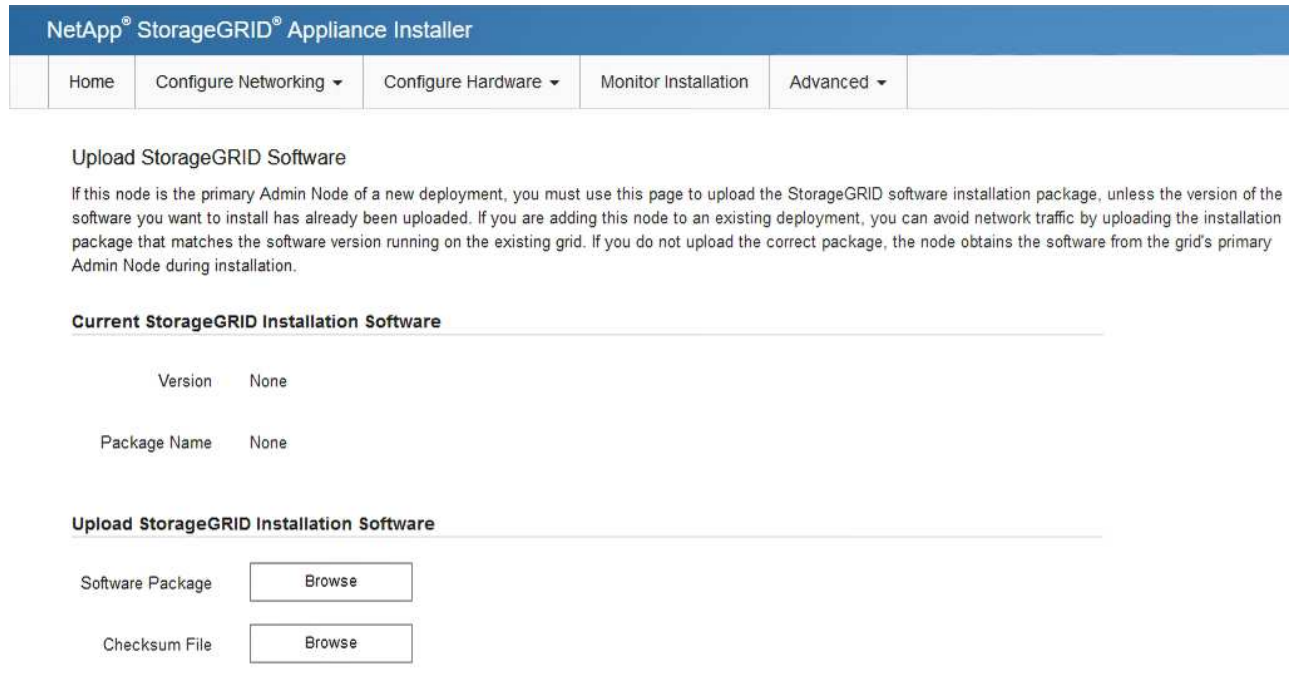

- f. Wählen Sie **Home**, um zur Startseite zurückzukehren.
- 6. Überprüfen Sie im Abschnitt Installation, ob der aktuelle Status "bereit zum Starten der Installation von ist *node name* In das Grid mit primärem Admin-Node *admin\_ip* " Und dass die Schaltfläche **Installation starten** aktiviert ist.

Wenn die Schaltfläche **Installation starten** nicht aktiviert ist, müssen Sie möglicherweise die Netzwerkkonfiguration oder die Porteinstellungen ändern. Anweisungen hierzu finden Sie in der Installations- und Wartungsanleitung für Ihr Gerät.

7. Klicken Sie auf der Startseite des StorageGRID-Appliance-Installationsprogramms auf **Installation starten**.

# Home

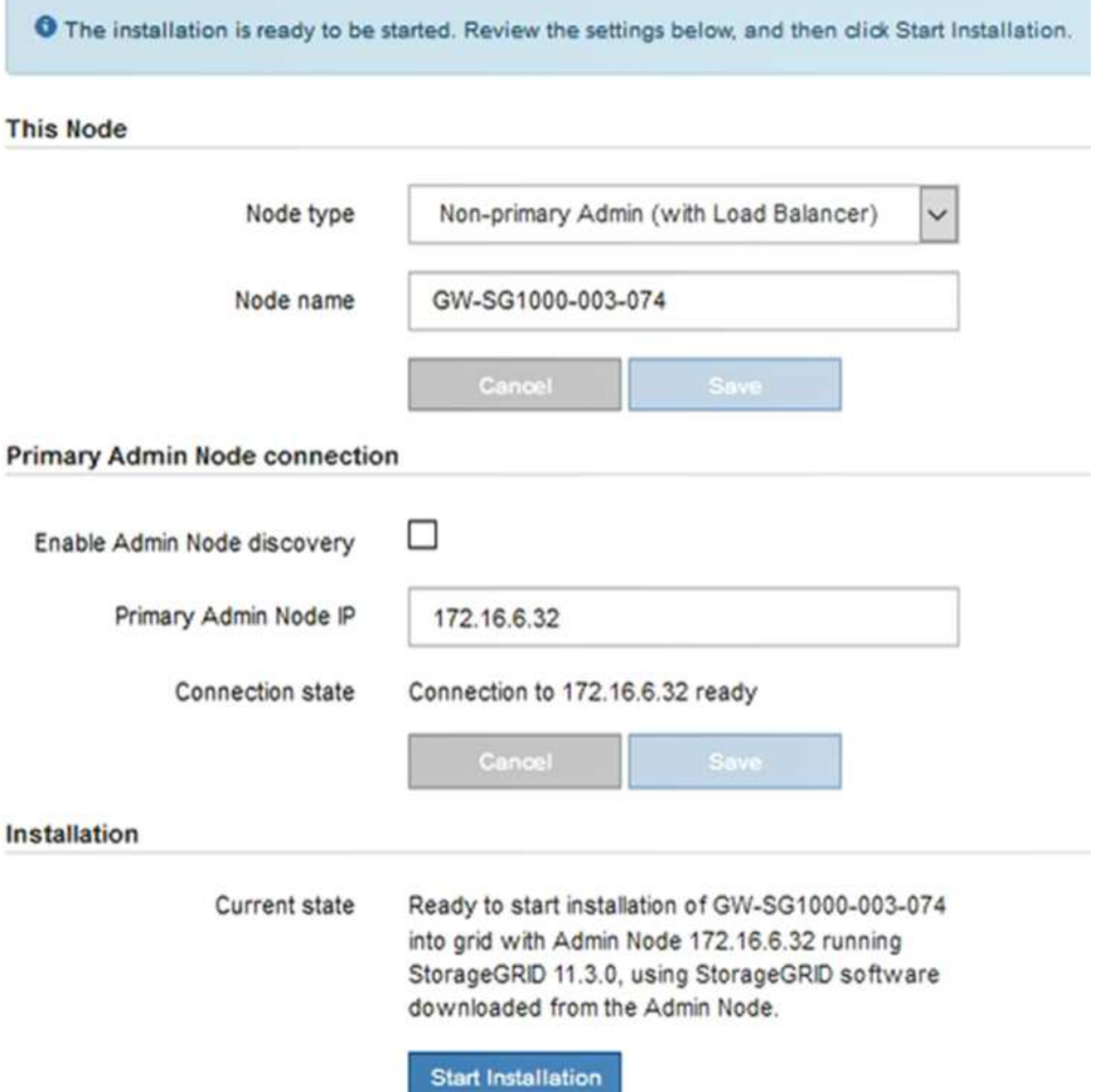

Der aktuelle Status ändert sich in "Installation is in progress," und die Seite Monitor Installation wird angezeigt.

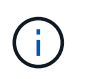

Wenn Sie manuell auf die Seite Monitor-Installation zugreifen müssen, klicken Sie in der Menüleiste auf **Monitor-Installation**.

8. Wenn Ihr Grid mehrere Appliance-Nodes enthält, wiederholen Sie die vorherigen Schritte für jede Appliance.

["Bereitstellen einer Services Appliance als primärer Admin-Node"](#page-2-1)

# <span id="page-10-0"></span>**Überwachen der Installation der Services-Appliance**

Das Installationsprogramm der StorageGRID Appliance stellt den Status bereit, bis die Installation abgeschlossen ist. Nach Abschluss der Softwareinstallation wird die Appliance neu gestartet.

# **Schritte**

1. Um den Installationsfortschritt zu überwachen, klicken Sie in der Menüleiste auf **Installation überwachen**.

Auf der Seite Monitor-Installation wird der Installationsfortschritt angezeigt.

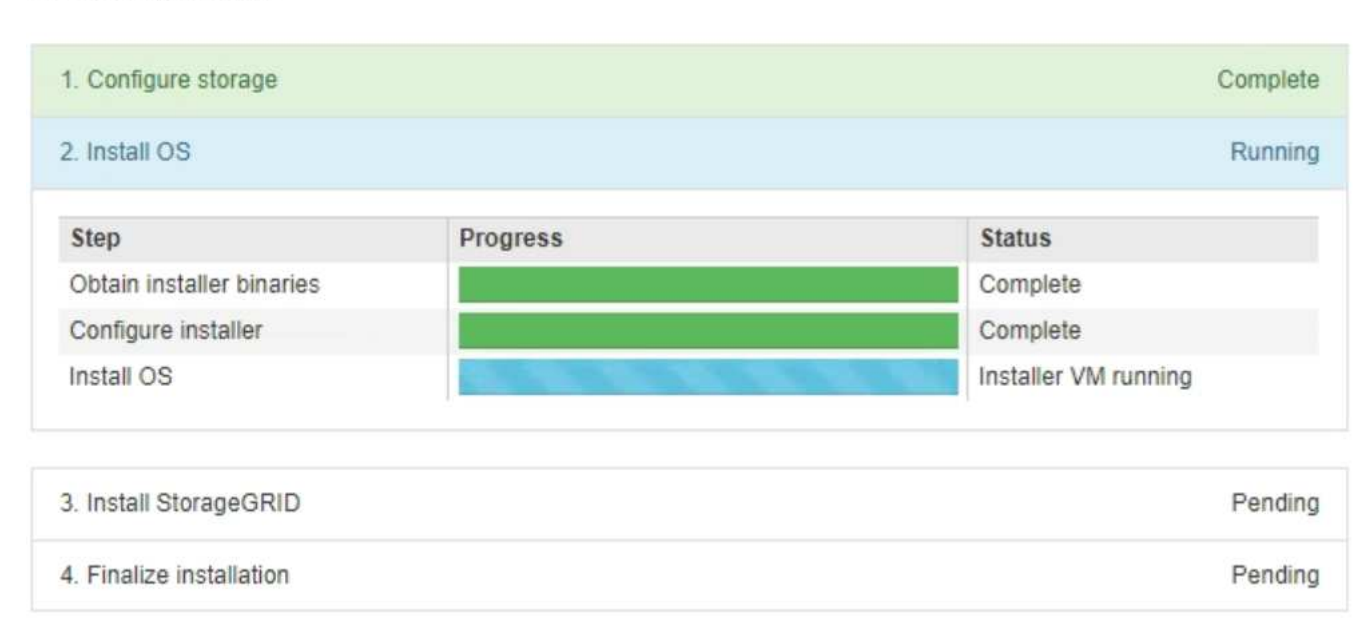

Monitor Installation

Die blaue Statusleiste zeigt an, welche Aufgabe zurzeit ausgeführt wird. Grüne Statusleisten zeigen Aufgaben an, die erfolgreich abgeschlossen wurden.

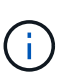

Das Installationsprogramm stellt sicher, dass Aufgaben, die in einer früheren Installation ausgeführt wurden, nicht erneut ausgeführt werden. Wenn Sie eine Installation erneut ausführen, werden alle Aufgaben, die nicht erneut ausgeführt werden müssen, mit einer grünen Statusleiste und dem Status "Skipped." angezeigt.

2. Überprüfen Sie den Fortschritt der ersten beiden Installationsphasen.

### ◦ **1. Speicher konfigurieren**

In dieser Phase löscht das Installationsprogramm alle vorhandenen Konfigurationen von den Laufwerken in der Appliance und konfiguriert die Hosteinstellungen.

### ◦ **2. Installieren Sie das Betriebssystem**

In dieser Phase kopiert das Installationsprogramm das Betriebssystem-Image für StorageGRID auf die

Appliance.

- 3. Fahren Sie mit der Überwachung des Installationsfortschritts fort, bis einer der folgenden Prozesse erfolgt ist:
	- Für alle Appliance-Knoten außer dem primären Admin-Node wird die Install StorageGRID-Phase angehalten, und eine Meldung wird in der eingebetteten Konsole angezeigt. Sie werden aufgefordert, diesen Knoten über den Grid-Manager genehmigen zu lassen. Fahren Sie mit dem nächsten Schritt fort.
	- Bei der Installation des primären Administrator-Knotens der Appliance müssen Sie den Knoten nicht genehmigen. Das Gerät wird neu gestartet. Sie können den nächsten Schritt überspringen.

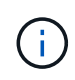

Während der Installation eines primären Administrator-Knotens der Appliance wird eine fünfte Phase angezeigt (siehe Beispielbildschirm mit vier Phasen). Wenn die fünfte Phase länger als 10 Minuten in Bearbeitung ist, aktualisieren Sie die Webseite manuell.

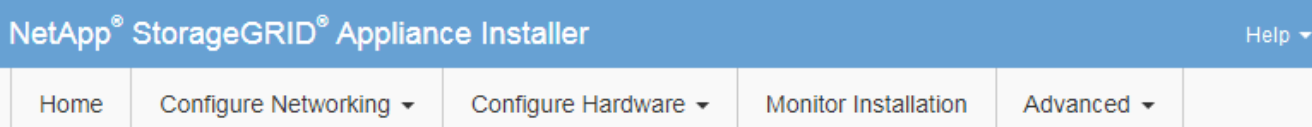

# **Monitor Installation**

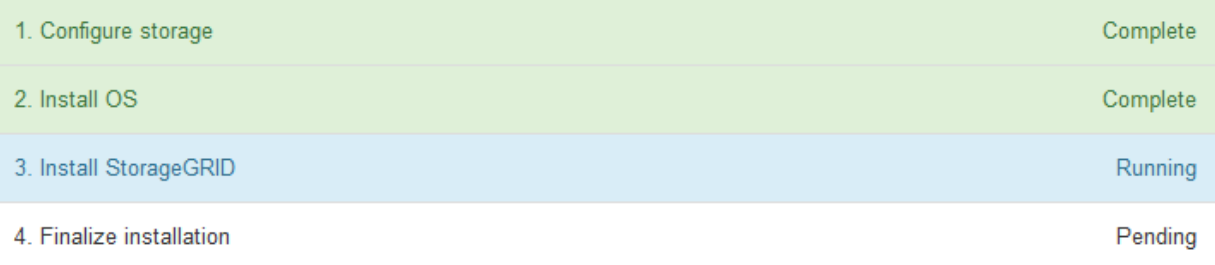

#### Connected (unencrypted) to: QEMU

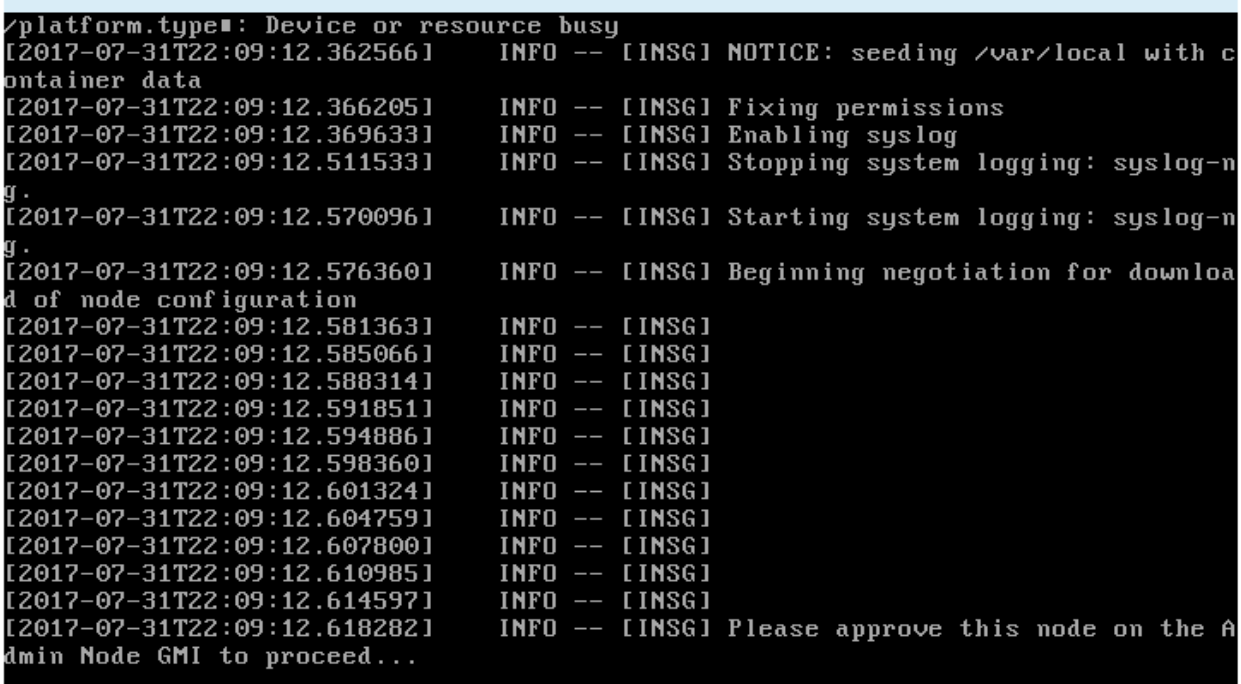

4. Wechseln Sie zum Grid-Manager, genehmigen Sie den ausstehenden Grid-Node und führen Sie den StorageGRID-Installationsprozess aus.

Wenn Sie im Grid Manager auf **Installieren** klicken, wird Stufe 3 abgeschlossen und Stufe 4, **Installation abschließen**, beginnt. Wenn Phase 4 abgeschlossen ist, wird das Gerät neu gestartet.

# <span id="page-12-0"></span>**Automatisierung der Installation und Konfiguration von Appliances**

Sie können die Installation und Konfiguration Ihrer Appliances und die Konfiguration des gesamten StorageGRID Systems automatisieren.

# **Über diese Aufgabe**

Eine Automatisierung von Installation und Konfiguration kann sich bei der Implementierung mehrerer StorageGRID Instanzen oder einer großen, komplexen StorageGRID Instanz als nützlich erweisen.

Um Installation und Konfiguration zu automatisieren, verwenden Sie eine oder mehrere der folgenden Optionen:

• Erstellen Sie eine JSON-Datei, in der die Konfigurationseinstellungen für Ihre Appliances angegeben sind. Laden Sie die JSON-Datei mithilfe des StorageGRID-Appliance-Installationsprogramms hoch.

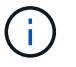

Sie können dieselbe Datei verwenden, um mehr als ein Gerät zu konfigurieren.

- Verwenden Sie die StorageGRIDconfigure-sga.py Python-Skript zur Automatisierung der Konfiguration Ihrer Appliances.
- Zusätzliche Python-Skripte verwenden, um andere Komponenten des gesamten StorageGRID-Systems (das "Grid") zu konfigurieren.

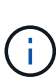

StorageGRID-Automatisierungs-Python-Skripte können direkt verwendet werden oder als Beispiele für die Verwendung der StorageGRID Installations-REST-API in Grid-Implementierungs- und Konfigurations-Tools, die Sie selbst entwickeln. Weitere Informationen zum Herunterladen und Extrahieren der StorageGRID-Installationsdateien finden Sie in den Anweisungen zum Wiederherstellen und Verwalten.

### **Verwandte Informationen**

["Verwalten Sie erholen"](https://docs.netapp.com/de-de/storagegrid-115/maintain/index.html)

# **Automatisierung der Appliance-Konfiguration mit dem StorageGRID Appliance Installer**

Sie können die Konfiguration einer Appliance mithilfe einer JSON-Datei mit den Konfigurationsinformationen automatisieren. Sie laden die Datei mithilfe des StorageGRID-Appliance-Installationsprogramms hoch.

### **Was Sie benötigen**

- Ihr Gerät muss mit der neuesten Firmware ausgestattet sein, die mit StorageGRID 11.5 oder höher kompatibel ist.
- Sie müssen mit dem Installationsprogramm für StorageGRID-Geräte auf der Appliance verbunden sein, die Sie mit einem unterstützten Browser konfigurieren.

### **Über diese Aufgabe**

Sie können Appliance-Konfigurationsaufgaben automatisieren, z. B. die Konfiguration folgender Komponenten:

- IP-Adressen für Grid-Netzwerk, Admin-Netzwerk und Client-Netzwerk
- BMC Schnittstelle
- Netzwerkverbindungen
	- Port Bond-Modus
	- Netzwerk-Bond-Modus
	- Verbindungsgeschwindigkeit

Die Konfiguration Ihrer Appliance mit einer hochgeladenen JSON-Datei ist häufig effizienter als die manuelle Ausführung der Konfiguration mit mehreren Seiten im StorageGRID-Appliance-Installationsprogramm, insbesondere wenn Sie viele Knoten konfigurieren müssen. Sie müssen die Konfigurationsdatei für jeden Knoten einzeln anwenden.

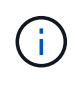

Erfahrene Benutzer, die sowohl die Installation als auch die Konfiguration ihrer Appliances automatisieren möchten, können das verwenden configure-sga.py Skript: +["Automatische](automating-installation-configuration-appliance-nodes-configure-sga-py-script.html) [Installation und Konfiguration von Appliance-Knoten mithilfe des Skripts configure-sga.py"](automating-installation-configuration-appliance-nodes-configure-sga-py-script.html)

# **Schritte**

- 1. Generieren Sie die JSON-Datei mit einer der folgenden Methoden:
	- Die ConfigBuilder-Anwendung

["ConfigBuilder.netapp.com"](https://configbuilder.netapp.com/)

◦ Der configure-sga.py Konfigurationsskript für die Appliance Sie können das Skript vom Installationsprogramm für StorageGRID-Geräte herunterladen (**Hilfe** > **Konfigurationsskript für Geräte**). Lesen Sie die Anweisungen zur Automatisierung der Konfiguration mit dem Skript configuresga.py.

["Automatische Installation und Konfiguration von Appliance-Knoten mithilfe des Skripts configure](#page-16-0)[sga.py"](#page-16-0)

Die Node-Namen in der JSON-Datei müssen die folgenden Anforderungen erfüllen:

- Muss ein gültiger Hostname mit mindestens 1 und nicht mehr als 32 Zeichen sein
- **· Es können Buchstaben, Ziffern und Bindestriche verwendet werden**
- Sie können nicht mit einem Bindestrich beginnen oder enden oder nur Zahlen enthalten

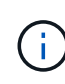

Stellen Sie sicher, dass die Node-Namen (die Top-Level-Namen) in der JSON-Datei eindeutig sind, oder Sie können mit der JSON-Datei nicht mehr als einen Node konfigurieren.

# 2. Wählen Sie **Erweitert** > **Appliance-Konfiguration Aktualisieren**.

Die Seite Gerätekonfiguration aktualisieren wird angezeigt.

#### Update Appliance Configuration

Use a JSON file to update this appliance's configuration. You can generate the JSON file from the ConfigBuilder G application or from the appliance configuration script.

A You might lose your connection if the applied configuration from the JSON file includes "link config" and/or "networks" sections. If you are not reconnected within 1 minute, re-enter the URL using one of the other IP addresses assigned to the appliance.

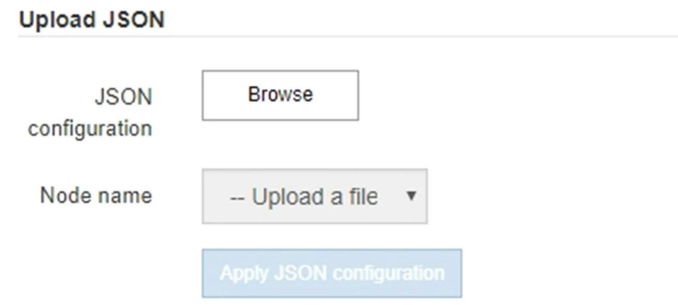

- 3. Wählen Sie die JSON-Datei mit der Konfiguration aus, die Sie hochladen möchten.
	- a. Wählen Sie **Durchsuchen**.
	- b. Suchen und wählen Sie die Datei aus.
	- c. Wählen Sie **Offen**.

Die Datei wird hochgeladen und validiert. Wenn der Validierungsprozess abgeschlossen ist, wird der Dateiname neben einem grünen Häkchen angezeigt.

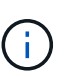

Möglicherweise verlieren Sie die Verbindung zur Appliance, wenn die Konfiguration aus der JSON-Datei Abschnitte für "Link config", "Netzwerke" oder beide enthält. Wenn Sie nicht innerhalb einer Minute eine Verbindung hergestellt haben, geben Sie die Appliance-URL mithilfe einer der anderen IP-Adressen, die der Appliance zugewiesen sind, erneut ein.

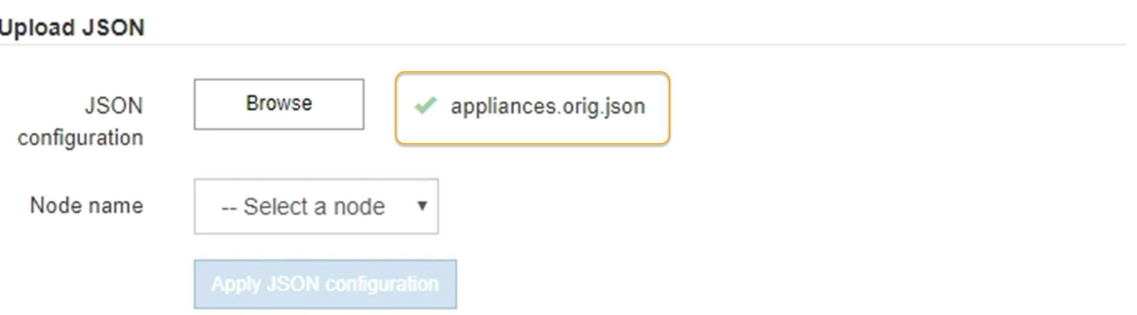

Das Dropdown-Menü **Node Name** enthält die in der JSON-Datei definierten Node-Namen auf oberster Ebene.

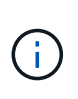

Wenn die Datei nicht gültig ist, wird der Dateiname rot angezeigt und eine Fehlermeldung in einem gelben Banner angezeigt. Die ungültige Datei wird nicht auf die Appliance angewendet. Sie können ConfigBuilder verwenden, um sicherzustellen, dass Sie über eine gültige JSON-Datei verfügen.

4. Wählen Sie einen Knoten aus der Liste im Dropdown-Menü **Knotenname** aus.

Die Schaltfläche **JSON-Konfiguration anwenden** ist aktiviert.

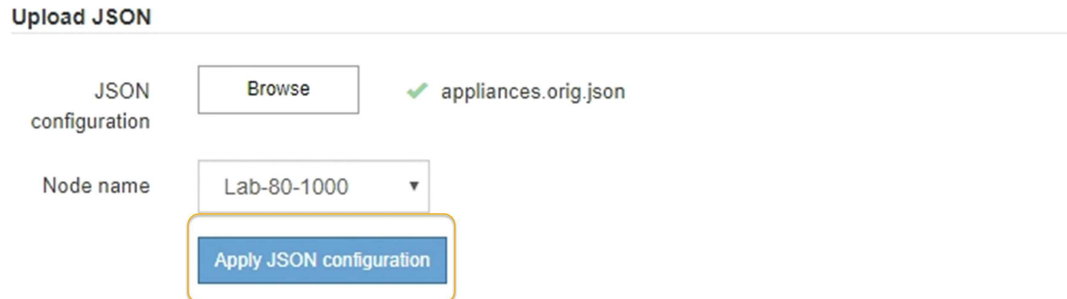

# 5. Wählen Sie **JSON-Konfiguration anwenden**.

Die Konfiguration wird auf den ausgewählten Knoten angewendet.

# <span id="page-16-0"></span>**Automatische Installation und Konfiguration von Appliance-Knoten mithilfe des Skripts configure-sga.py**

Sie können das verwenden configure-sga.py Skript zur Automatisierung vieler Installations- und Konfigurationsaufgaben für StorageGRID-Appliance-Nodes, einschließlich der Installation und Konfiguration eines primären Admin-Knotens Dieses Skript kann nützlich sein, wenn Sie über eine große Anzahl von Geräten verfügen, die konfiguriert werden müssen. Sie können das Skript auch zum Generieren einer JSON-Datei verwenden, die Informationen zur Appliance-Konfiguration enthält.

# **Was Sie benötigen**

- Die Appliance wurde in einem Rack installiert, mit Ihren Netzwerken verbunden und eingeschaltet.
- Mithilfe des StorageGRID Appliance Installer wurden Netzwerkverbindungen und IP-Adressen für den primären Administratorknoten konfiguriert.
- Wenn Sie den primären Admin-Node installieren, kennen Sie dessen IP-Adresse.
- Wenn Sie andere Knoten installieren und konfigurieren, wurde der primäre Admin-Node bereitgestellt, und Sie kennen seine IP-Adresse.
- Für alle anderen Nodes als den primären Admin-Node wurden alle auf der Seite IP-Konfiguration des Installationsprogramms der StorageGRID-Appliance aufgeführten Grid-Netzwerknetze in der Netznetzwerksubnetz-Liste auf dem primären Admin-Node definiert.
- Sie haben die heruntergeladen configure-sga.py Datei: Die Datei ist im Installationsarchiv enthalten, oder Sie können darauf zugreifen, indem Sie im StorageGRID-Appliance-Installationsprogramm auf **Hilfe** > **Installationsskript für Geräte** klicken.

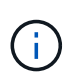

Dieses Verfahren richtet sich an fortgeschrittene Benutzer, die Erfahrung mit der Verwendung von Befehlszeilenschnittstellen haben. Alternativ können Sie die Konfiguration auch mit dem StorageGRID Appliance Installer automatisieren. +["Automatisierung der Appliance-Konfiguration](automating-appliance-configuration-using-storagegrid-appliance-installer.html) [mit dem StorageGRID Appliance Installer"](automating-appliance-configuration-using-storagegrid-appliance-installer.html)

# **Schritte**

- 1. Melden Sie sich an der Linux-Maschine an, die Sie verwenden, um das Python-Skript auszuführen.
- 2. Für allgemeine Hilfe bei der Skript-Syntax und um eine Liste der verfügbaren Parameter anzuzeigen, geben Sie Folgendes ein:

configure-sga.py --help

Der configure-sga.py Skript verwendet fünf Unterbefehle:

- advanced Für erweiterte Interaktionen von StorageGRID Appliances, einschließlich BMC-Konfiguration und Erstellen einer JSON-Datei, die die aktuelle Konfiguration der Appliance enthält
- configure Zum Konfigurieren des RAID-Modus, des Node-Namens und der Netzwerkparameter
- install Zum Starten einer StorageGRID Installation
- monitor Zur Überwachung einer StorageGRID Installation
- reboot Um das Gerät neu zu starten

Wenn Sie ein Unterbefehlsargument (erweitert, konfigurieren, installieren, überwachen oder neu booten), gefolgt vom eingeben --help Option Sie erhalten einen anderen Hilfetext mit mehr Details zu den Optionen, die in diesem Unterbefehl verfügbar sind: configure-sga.py *subcommand* --help

3. Um die aktuelle Konfiguration des Appliance-Knotens zu bestätigen, geben Sie hier Folgendes ein *SGAinstall-ip* Ist eine der IP-Adressen für den Appliance-Knoten: configure-sga.py configure *SGA-INSTALL-IP*

Die Ergebnisse zeigen aktuelle IP-Informationen für die Appliance an, einschließlich der IP-Adresse des primären Admin-Knotens und Informationen über Admin-, Grid- und Client-Netzwerke.

```
Connecting to +https://10.224.2.30:8443+ (Checking version and
connectivity.)
2021/02/25 16:25:11: Performing GET on /api/versions... Received 200
2021/02/25 16:25:11: Performing GET on /api/v2/system-info... Received
200
2021/02/25 16:25:11: Performing GET on /api/v2/admin-connection...
Received 200
2021/02/25 16:25:11: Performing GET on /api/v2/link-config... Received
200
2021/02/25 16:25:11: Performing GET on /api/v2/networks... Received 200
2021/02/25 16:25:11: Performing GET on /api/v2/system-config... Received
200
```

```
  StorageGRID Appliance
 Name: LAB-SGA-2-30
   Node type: storage
  StorageGRID primary Admin Node
   IP: 172.16.1.170
   State: unknown
   Message: Initializing...
   Version: Unknown
  Network Link Configuration
   Link Status
        Link State Speed (Gbps)
         ---- ----- -----
       1 Up 10
         2 Up 10
         3 Up 10
        4 Up 10
         5 Up 1
         6 Down N/A
   Link Settings
     Port bond mode: FIXED
       Link speed: 10GBE
       Grid Network: ENABLED
          Bonding mode: active-backup
          VLAN: novlan
          MAC Addresses: 00:a0:98:59:8e:8a 00:a0:98:59:8e:82
       Admin Network: ENABLED
          Bonding mode: no-bond
          MAC Addresses: 00:80:e5:29:70:f4
       Client Network: ENABLED
          Bonding mode: active-backup
          VLAN: novlan
          MAC Addresses: 00:a0:98:59:8e:89 00:a0:98:59:8e:81
  Grid Network
   CIDR: 172.16.2.30/21 (Static)
   MAC: 00:A0:98:59:8E:8A
   Gateway: 172.16.0.1
   Subnets: 172.17.0.0/21
            172.18.0.0/21
            192.168.0.0/21
```

```
  MTU: 1500
   Admin Network
     CIDR: 10.224.2.30/21 (Static)
   MAC: 00:80:E5:29:70:F4
     Gateway: 10.224.0.1
     Subnets: 10.0.0.0/8
                172.19.0.0/16
                172.21.0.0/16
     MTU: 1500
   Client Network
     CIDR: 47.47.2.30/21 (Static)
     MAC: 00:A0:98:59:8E:89
     Gateway: 47.47.0.1
     MTU: 2000
##############################################################
##### If you are satisfied with this configuration, #####
##### execute the script with the "install" sub-command. #####
##############################################################
```
4. Wenn Sie einen der Werte in der aktuellen Konfiguration ändern müssen, verwenden Sie den configure Unterbefehl, um sie zu aktualisieren. Wenn Sie beispielsweise die IP-Adresse ändern möchten, die die Appliance für die Verbindung zum primären Admin-Node verwendet 172.16.2.99, Geben Sie Folgendes ein:

configure-sga.py configure --admin-ip 172.16.2.99 *SGA-INSTALL-IP*

5. Wenn Sie die Appliance-Konfiguration in einer JSON-Datei sichern möchten, verwenden Sie die erweiterten und backup-file Unterbefehle. Wenn Sie beispielsweise die Konfiguration einer Appliance mit IP-Adresse sichern möchten *SGA-INSTALL-IP* Zu einer Datei mit dem Namen appliance-SG1000.json, Geben Sie Folgendes ein:

configure-sga.py advanced --backup-file appliance-SG1000.json *SGA-INSTALL-IP*

Die JSON-Datei, die die Konfigurationsinformationen enthält, wird in das gleiche Verzeichnis geschrieben, aus dem Sie das Skript ausgeführt haben.

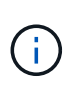

Überprüfen Sie, ob der Node-Name der generierten JSON-Datei der Name der Appliance entspricht. Nehmen Sie diese Datei nur dann vor, wenn Sie ein erfahrener Benutzer sind und über die StorageGRID APIs verfügen.

- 6. Wenn Sie mit der Gerätekonfiguration zufrieden sind, verwenden Sie das install Und monitor Unterbefehle zum Installieren des Geräts: configure-sga.py install --monitor *SGA-INSTALL-IP*
- 7. Wenn Sie das Gerät neu starten möchten, geben Sie Folgendes ein: configure-sga.py reboot *SGA-INSTALL-IP*

# **Automatisierung der Konfiguration von StorageGRID**

Nach der Implementierung der Grid-Nodes können Sie die Konfiguration des StorageGRID Systems automatisieren.

# **Was Sie benötigen**

• Sie kennen den Speicherort der folgenden Dateien aus dem Installationsarchiv.

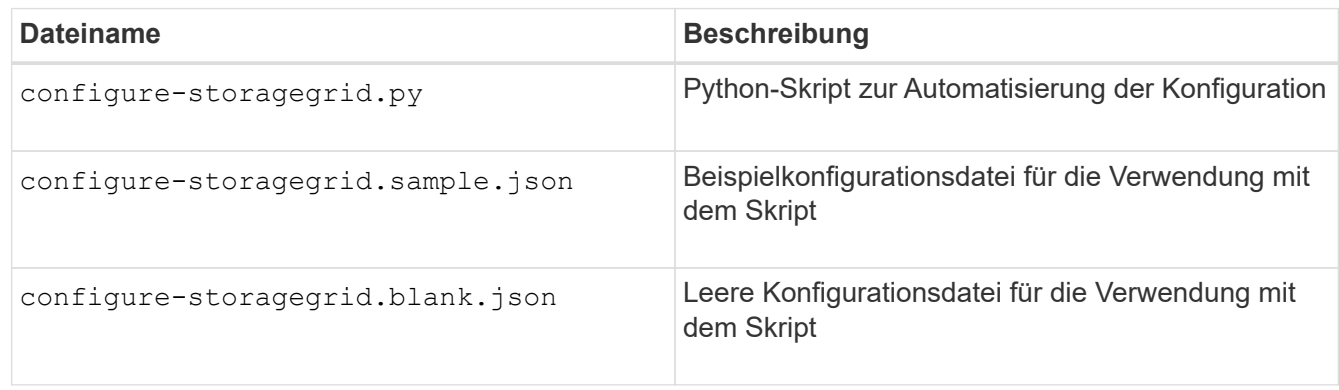

• Sie haben ein erstellt configure-storagegrid.json Konfigurationsdatei Um diese Datei zu erstellen, können Sie die Beispielkonfigurationsdatei ändern (configure-storagegrid.sample.json) Oder die leere Konfigurationsdatei (configure-storagegrid.blank.json).

# **Über diese Aufgabe**

Sie können das verwenden configure-storagegrid.py Python-Skript und das configurestoragegrid.json Konfigurationsdatei zur automatischen Konfiguration des StorageGRID Systems

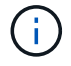

Sie können das System auch mit dem Grid Manager oder der Installations-API konfigurieren.

# **Schritte**

- 1. Melden Sie sich an der Linux-Maschine an, die Sie verwenden, um das Python-Skript auszuführen.
- 2. Wechseln Sie in das Verzeichnis, in dem Sie das Installationsarchiv extrahiert haben.

### Zum Beispiel:

```
cd StorageGRID-Webscale-version/platform
```
Wo *platform* Ist debs, rpms, Oder vsphere.

3. Führen Sie das Python-Skript aus und verwenden Sie die von Ihnen erstellte Konfigurationsdatei.

Beispiel:

./configure-storagegrid.py ./configure-storagegrid.json --start-install

### **Nachdem Sie fertig sind**

Ein Wiederherstellungspaket .zip Die Datei wird während des Konfigurationsprozesses generiert und in das Verzeichnis heruntergeladen, in dem Sie den Installations- und Konfigurationsprozess ausführen. Sie müssen die Recovery-Paket-Datei sichern, damit Sie das StorageGRID-System wiederherstellen können, wenn ein oder mehrere Grid-Knoten ausfallen. Zum Beispiel kopieren Sie den Text auf einen sicheren, gesicherten

Netzwerkstandort und an einen sicheren Cloud-Storage-Standort.

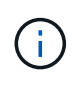

Die Recovery Package-Datei muss gesichert sein, weil sie Verschlüsselungsschlüssel und Passwörter enthält, die zum Abrufen von Daten vom StorageGRID-System verwendet werden können.

Wenn Sie angegeben haben, dass zufällige Passwörter generiert werden sollen, müssen Sie die extrahieren Passwords.txt Datei und suchen Sie nach den Kennwörtern, die für den Zugriff auf Ihr StorageGRID-System erforderlich sind.

```
######################################################################
##### The StorageGRID "recovery package" has been downloaded as: #####
##### ./sgws-recovery-package-994078-rev1.zip #####
##### Safeguard this file as it will be needed in case of a #####
##### StorageGRID node recovery. #####
######################################################################
```
Das StorageGRID System wird installiert und konfiguriert, wenn eine Bestätigungsmeldung angezeigt wird.

StorageGRID has been configured and installed.

# <span id="page-21-0"></span>**Überblick über die Installations-REST-APIs**

StorageGRID bietet zwei REST-APIs zur Durchführung von Installationsaufgaben: Die StorageGRID Installations-API und die StorageGRID Appliance Installer-API.

Beide APIs verwenden die Swagger Open Source API-Plattform, um die API-Dokumentation bereitzustellen. Swagger ermöglicht Entwicklern und nicht-Entwicklern die Interaktion mit der API in einer Benutzeroberfläche, die zeigt, wie die API auf Parameter und Optionen reagiert. Diese Dokumentation setzt voraus, dass Sie mit Standard-Webtechnologien und dem JSON-Datenformat (JavaScript Object Notation) vertraut sind.

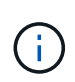

Alle API-Operationen, die Sie mit der API Docs Webseite durchführen, sind Live-Operationen. Achten Sie darauf, dass Konfigurationsdaten oder andere Daten nicht versehentlich erstellt, aktualisiert oder gelöscht werden.

Jeder REST-API-Befehl umfasst die URL der API, eine HTTP-Aktion, alle erforderlichen oder optionalen URL-Parameter sowie eine erwartete API-Antwort.

# **StorageGRID Installations-API**

Die StorageGRID-Installations-API ist nur verfügbar, wenn Sie Ihr StorageGRID-System zu Beginn konfigurieren, und wenn Sie eine primäre Admin-Knoten-Wiederherstellung durchführen müssen. Der Zugriff auf die Installations-API erfolgt über HTTPS vom Grid Manager.

Um die API-Dokumentation aufzurufen, gehen Sie zur Installations-Webseite auf dem primären Admin-Knoten und wählen Sie in der Menüleiste **Hilfe** > **API-Dokumentation** aus.

Die StorageGRID Installations-API umfasst die folgenden Abschnitte:

- **Config** Operationen bezogen auf die Produktversion und Versionen der API. Sie können die Produktversion und die Hauptversionen der von dieser Version unterstützten API auflisten.
- **Grid** Konfigurationsvorgänge auf Grid-Ebene. Grid-Einstellungen erhalten und aktualisiert werden, einschließlich Grid-Details, Grid-Netzwerknetzen, Grid-Passwörter und NTP- und DNS-Server-IP-Adressen.
- **Nodes** Konfigurationsvorgänge auf Node-Ebene. Sie können eine Liste der Grid-Nodes abrufen, einen Grid-Node löschen, einen Grid-Node konfigurieren, einen Grid-Node anzeigen und die Konfiguration eines Grid-Node zurücksetzen.
- **Bereitstellung** Provisioning Operationen. Sie können den Bereitstellungsvorgang starten und den Status des Bereitstellungsvorgangs anzeigen.
- **Wiederherstellung** primäre Admin-Knoten-Recovery-Operationen. Sie können Informationen zurücksetzen, das Wiederherstellungspaket hochladen, die Wiederherstellung starten und den Status des Wiederherstellungsvorgangs anzeigen.
- **Recovery-Paket** Operationen, um das Recovery-Paket herunterzuladen.
- **Standorte** Konfigurationsvorgänge auf Standortebene. Sie können eine Site erstellen, anzeigen, löschen und ändern.

# **StorageGRID Appliance Installer-API**

Der Zugriff auf die Installer-API von StorageGRID Appliance ist über HTTPS möglich *Controller\_IP*:8443.

Um auf die API-Dokumentation zuzugreifen, gehen Sie zum StorageGRID Appliance Installer auf dem Gerät und wählen Sie in der Menüleiste **Hilfe** > **API Docs** aus.

Die StorageGRID Appliance Installer-API umfasst die folgenden Abschnitte:

- **Clone** Operationen zum Konfigurieren und Steuern von Knotenklonen.
- **Verschlüsselung** Operationen zur Verwaltung der Verschlüsselung und Anzeige des Verschlüsselungsstatus.
- **Hardwarekonfiguration** Betrieb zur Konfiguration der Systemeinstellungen auf angeschlossener Hardware.
- **Installation** Betrieb zum Starten der Gerätesallation und zur Überwachung des Installationsstatus.
- **Networking** Vorgänge im Zusammenhang mit der Konfiguration von Grid-, Admin- und Client-Netzwerken für eine StorageGRID-Appliance und Appliance-Port-Einstellungen.
- **Setup** Operationen zur Unterstützung bei der Ersteinrichtung der Appliance einschließlich Anfragen zum Abrufen von Informationen über das System und zur Aktualisierung der primären Admin-Node-IP.
- **Support** Betrieb für den Neustart des Controllers und das Abrufen von Protokollen.
- **Upgrade** Operationen im Zusammenhang mit der Aktualisierung der Appliance-Firmware.
- **Uploadsg** Operationen zum Hochladen von StorageGRID-Installationsdateien.

# **Copyright-Informationen**

Copyright © 2024 NetApp. Alle Rechte vorbehalten. Gedruckt in den USA. Dieses urheberrechtlich geschützte Dokument darf ohne die vorherige schriftliche Genehmigung des Urheberrechtsinhabers in keiner Form und durch keine Mittel – weder grafische noch elektronische oder mechanische, einschließlich Fotokopieren, Aufnehmen oder Speichern in einem elektronischen Abrufsystem – auch nicht in Teilen, vervielfältigt werden.

Software, die von urheberrechtlich geschütztem NetApp Material abgeleitet wird, unterliegt der folgenden Lizenz und dem folgenden Haftungsausschluss:

DIE VORLIEGENDE SOFTWARE WIRD IN DER VORLIEGENDEN FORM VON NETAPP ZUR VERFÜGUNG GESTELLT, D. H. OHNE JEGLICHE EXPLIZITE ODER IMPLIZITE GEWÄHRLEISTUNG, EINSCHLIESSLICH, JEDOCH NICHT BESCHRÄNKT AUF DIE STILLSCHWEIGENDE GEWÄHRLEISTUNG DER MARKTGÄNGIGKEIT UND EIGNUNG FÜR EINEN BESTIMMTEN ZWECK, DIE HIERMIT AUSGESCHLOSSEN WERDEN. NETAPP ÜBERNIMMT KEINERLEI HAFTUNG FÜR DIREKTE, INDIREKTE, ZUFÄLLIGE, BESONDERE, BEISPIELHAFTE SCHÄDEN ODER FOLGESCHÄDEN (EINSCHLIESSLICH, JEDOCH NICHT BESCHRÄNKT AUF DIE BESCHAFFUNG VON ERSATZWAREN ODER -DIENSTLEISTUNGEN, NUTZUNGS-, DATEN- ODER GEWINNVERLUSTE ODER UNTERBRECHUNG DES GESCHÄFTSBETRIEBS), UNABHÄNGIG DAVON, WIE SIE VERURSACHT WURDEN UND AUF WELCHER HAFTUNGSTHEORIE SIE BERUHEN, OB AUS VERTRAGLICH FESTGELEGTER HAFTUNG, VERSCHULDENSUNABHÄNGIGER HAFTUNG ODER DELIKTSHAFTUNG (EINSCHLIESSLICH FAHRLÄSSIGKEIT ODER AUF ANDEREM WEGE), DIE IN IRGENDEINER WEISE AUS DER NUTZUNG DIESER SOFTWARE RESULTIEREN, SELBST WENN AUF DIE MÖGLICHKEIT DERARTIGER SCHÄDEN HINGEWIESEN WURDE.

NetApp behält sich das Recht vor, die hierin beschriebenen Produkte jederzeit und ohne Vorankündigung zu ändern. NetApp übernimmt keine Verantwortung oder Haftung, die sich aus der Verwendung der hier beschriebenen Produkte ergibt, es sei denn, NetApp hat dem ausdrücklich in schriftlicher Form zugestimmt. Die Verwendung oder der Erwerb dieses Produkts stellt keine Lizenzierung im Rahmen eines Patentrechts, Markenrechts oder eines anderen Rechts an geistigem Eigentum von NetApp dar.

Das in diesem Dokument beschriebene Produkt kann durch ein oder mehrere US-amerikanische Patente, ausländische Patente oder anhängige Patentanmeldungen geschützt sein.

ERLÄUTERUNG ZU "RESTRICTED RIGHTS": Nutzung, Vervielfältigung oder Offenlegung durch die US-Regierung unterliegt den Einschränkungen gemäß Unterabschnitt (b)(3) der Klausel "Rights in Technical Data – Noncommercial Items" in DFARS 252.227-7013 (Februar 2014) und FAR 52.227-19 (Dezember 2007).

Die hierin enthaltenen Daten beziehen sich auf ein kommerzielles Produkt und/oder einen kommerziellen Service (wie in FAR 2.101 definiert) und sind Eigentum von NetApp, Inc. Alle technischen Daten und die Computersoftware von NetApp, die unter diesem Vertrag bereitgestellt werden, sind gewerblicher Natur und wurden ausschließlich unter Verwendung privater Mittel entwickelt. Die US-Regierung besitzt eine nicht ausschließliche, nicht übertragbare, nicht unterlizenzierbare, weltweite, limitierte unwiderrufliche Lizenz zur Nutzung der Daten nur in Verbindung mit und zur Unterstützung des Vertrags der US-Regierung, unter dem die Daten bereitgestellt wurden. Sofern in den vorliegenden Bedingungen nicht anders angegeben, dürfen die Daten ohne vorherige schriftliche Genehmigung von NetApp, Inc. nicht verwendet, offengelegt, vervielfältigt, geändert, aufgeführt oder angezeigt werden. Die Lizenzrechte der US-Regierung für das US-Verteidigungsministerium sind auf die in DFARS-Klausel 252.227-7015(b) (Februar 2014) genannten Rechte beschränkt.

# **Markeninformationen**

NETAPP, das NETAPP Logo und die unter [http://www.netapp.com/TM](http://www.netapp.com/TM\) aufgeführten Marken sind Marken von NetApp, Inc. Andere Firmen und Produktnamen können Marken der jeweiligen Eigentümer sein.